1. Sur notre site Internet, sélectionnez Camp de jour MFVS dans la barre déroulante de nos services.

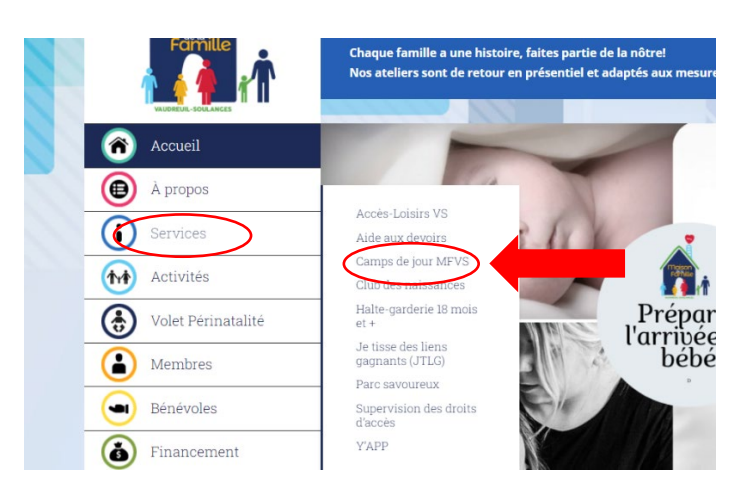

2. Cliquez sur l'onglet « Je désire créer un dossier famille ».

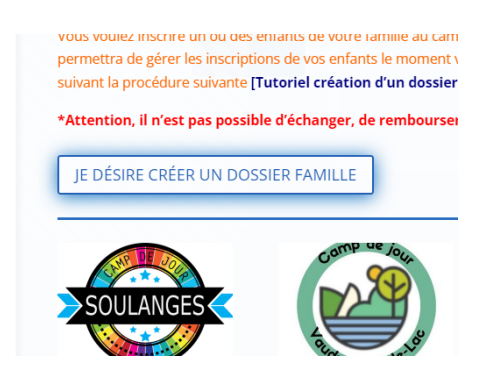

3. Vous allez arriver sur la page d'accueil du site SportPlus. Cliquez sur l'onglet « se connecter » en haut à droite de votre écran.

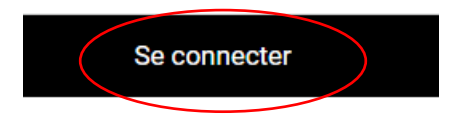

iscription aux activités

4. Entrez un code d'utilisateur ainsi qu'un mot de passe et cliquez sur « Créer mon compte ».

*\*Pour ne pas oublier votre code d'utilisateur d'ici la fin de l'année, nous vous conseillons d'utiliser votre adresse courriel\*.* 

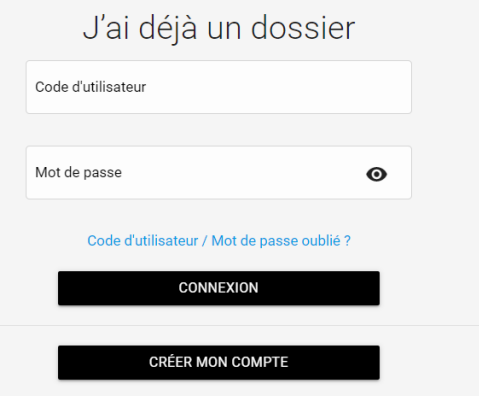

5. Complétez les informations demandées, puis cliquez sur « Étape suivante ».

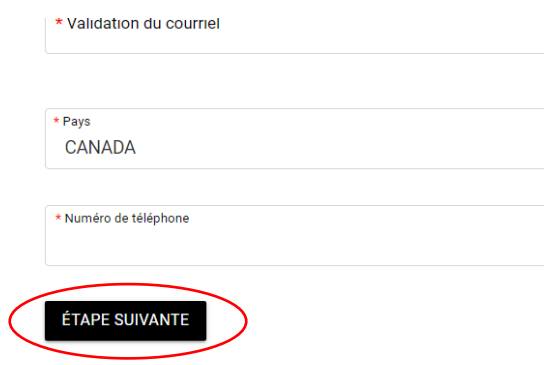

\**Si vous désirez recevoir votre relevé 24 en février, il est très important de rentrer le numéro de votre carte d'assurance sociale à l'endroit à cet effet lors de la création de votre dossier. Toutes personnes qui ne rentrent pas son numéro d'assurance sociale ne recevront pas le relevé 24\*.*

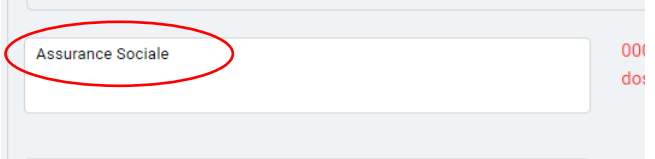

\**Si vous désirez être le parent responsable de votre enfant, cochez la case à cet effet dans votre dossier. Le parent responsable recevra le relevé 24 à son nom\*.* 

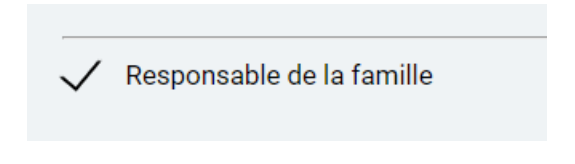

- 6. Pour créer le dossier d'un autre adulte ou d'un enfant, cliquez sur « Ajouter un adulte » ou « Ajouter un enfant ».
- 7. Lorsque vous avez complété le dossier de votre enfant, cliquez sur « Enregistrer » en bas de la page.

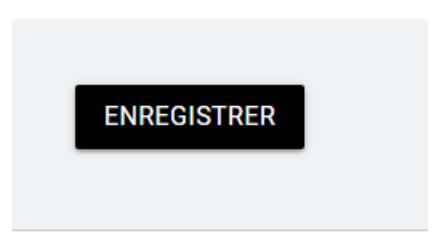

8. Pour retourner dans votre compte famille, cliquez sur « Retour à ma famille » en haut à droite de votre écran.

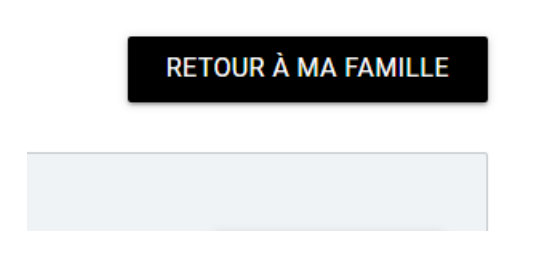

9. Lorsque vous avez complété tous les dossiers des membres de votre famille, cliquez sur l'onglet « Inscrire » en dessous du dossier de l'enfant que vous voulez inscrire au camp de jour.

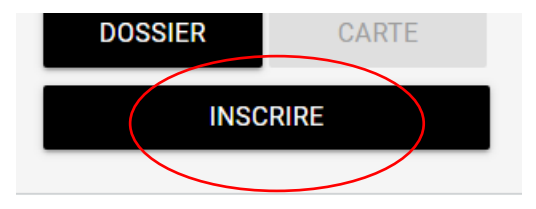

10. Lorsque vous arrivez sur la page des activités, sélectionnez le camp de jour désiré dans la barre de défilement des programmes. *\*Pour le bien du tutoriel, nous allons sélectionner le camp de jour de Vaudreuilsur-le-Lac\*.* 

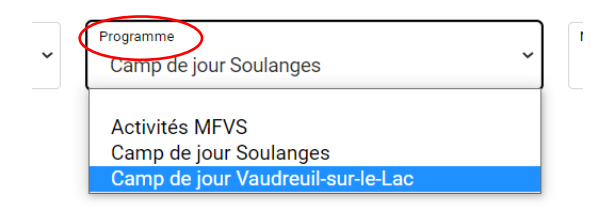

11. Cochez la case « cacher les activités non éligibles » afin de visualiser les choix qui s'offrent à vous, puis appuyez sur **ajouter au panier**

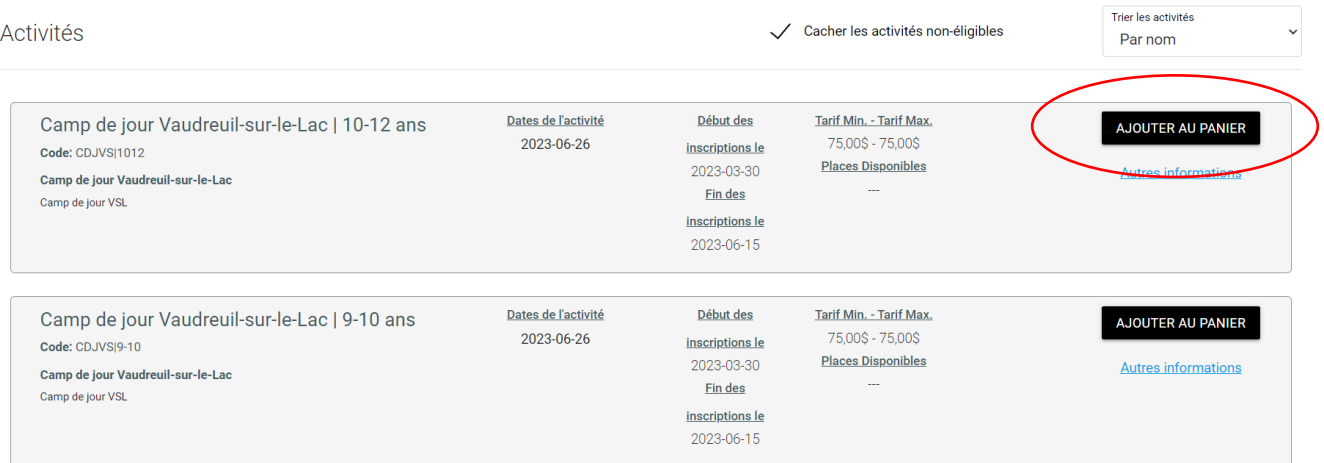

## 12. Sélectionnez ensuite vos semaines de camp

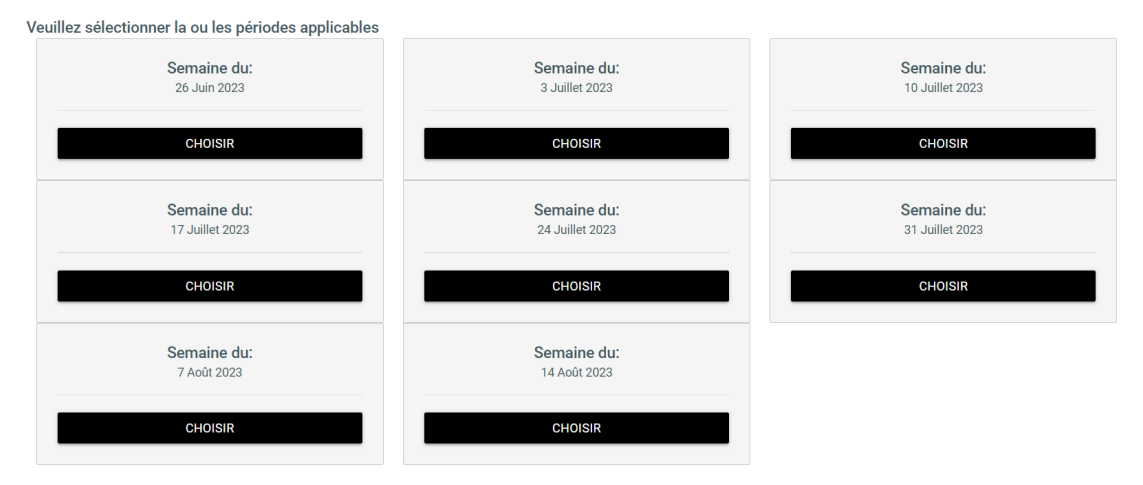

## 13. Déplacez votre curseur vers le bas et choisissiez vos semaines de services de garde si applicable (matin/soir, matin seulement, soir seulement)

## Activité(s) liée(s) optionnelle(s)

Les activités ci-dessous sont optionnelles. Si vous ne voulez pas ajouter ces activités au panier, simplement cliquer sur 'Continuez votre inscription' sans faire de sélection.

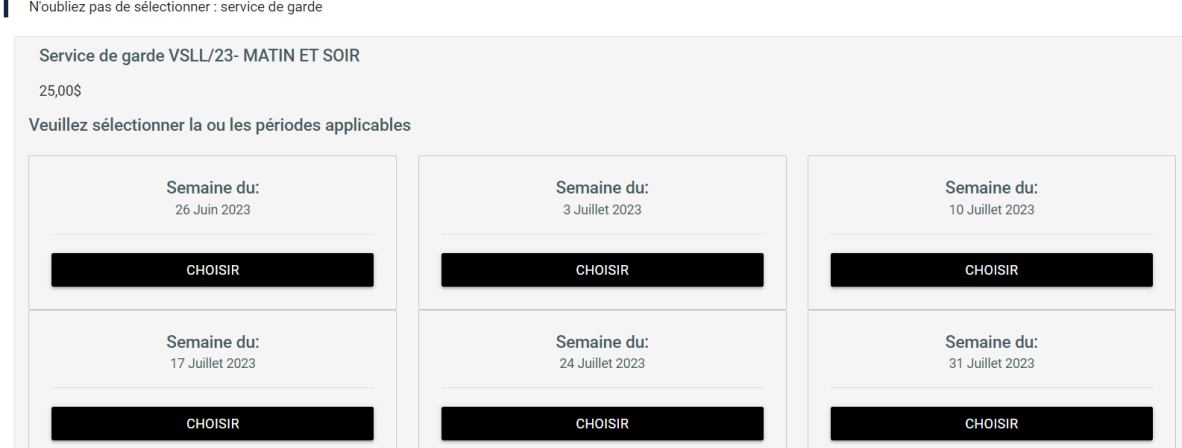

Au bas de la page, **ajoutez au panier**

14. Dans la page d'accueil, cliquez sur l'onglet du **panier d'achats**, en haut, à droite.

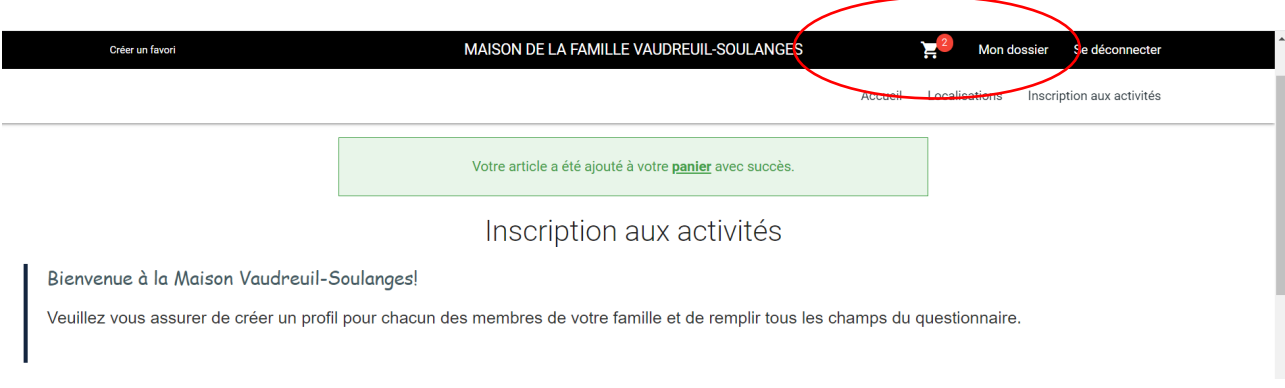

- 15. Vous êtes désormais dans la page finale de facturation. Appuyez sur **passer la commande** afin de conclure la transaction par carte de crédit.
- 16. Il est possible d'effectuer jusqu'à 3 versements égaux en sélectionnant votre choix sous l'onglet **Termes de paiement.**

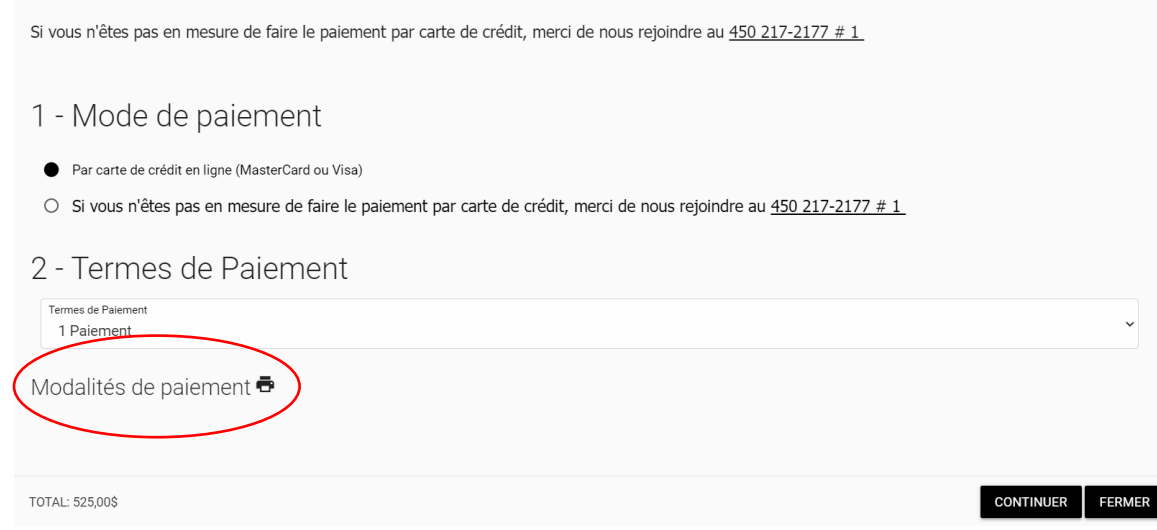

Pour toutes questions ou besoin d'assistance, contactez-nous au **450 217-2177 poste 1** du lundi au vendredi entre 8 h 30 et midi et 13 h à 16 h 30 ou au *info@mfvs.ca*